# **Ortelia Space Builder User Manual**

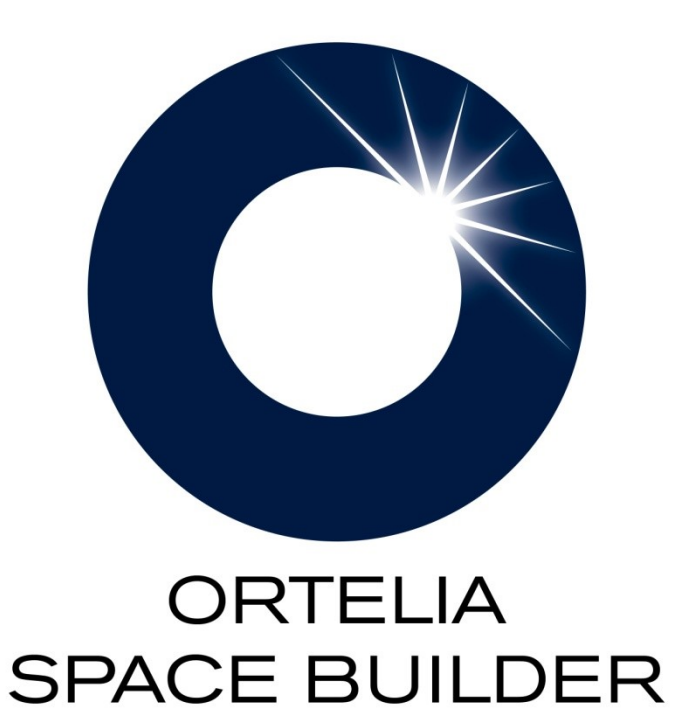

*http://ortelia.com*

## **Table of Contents**

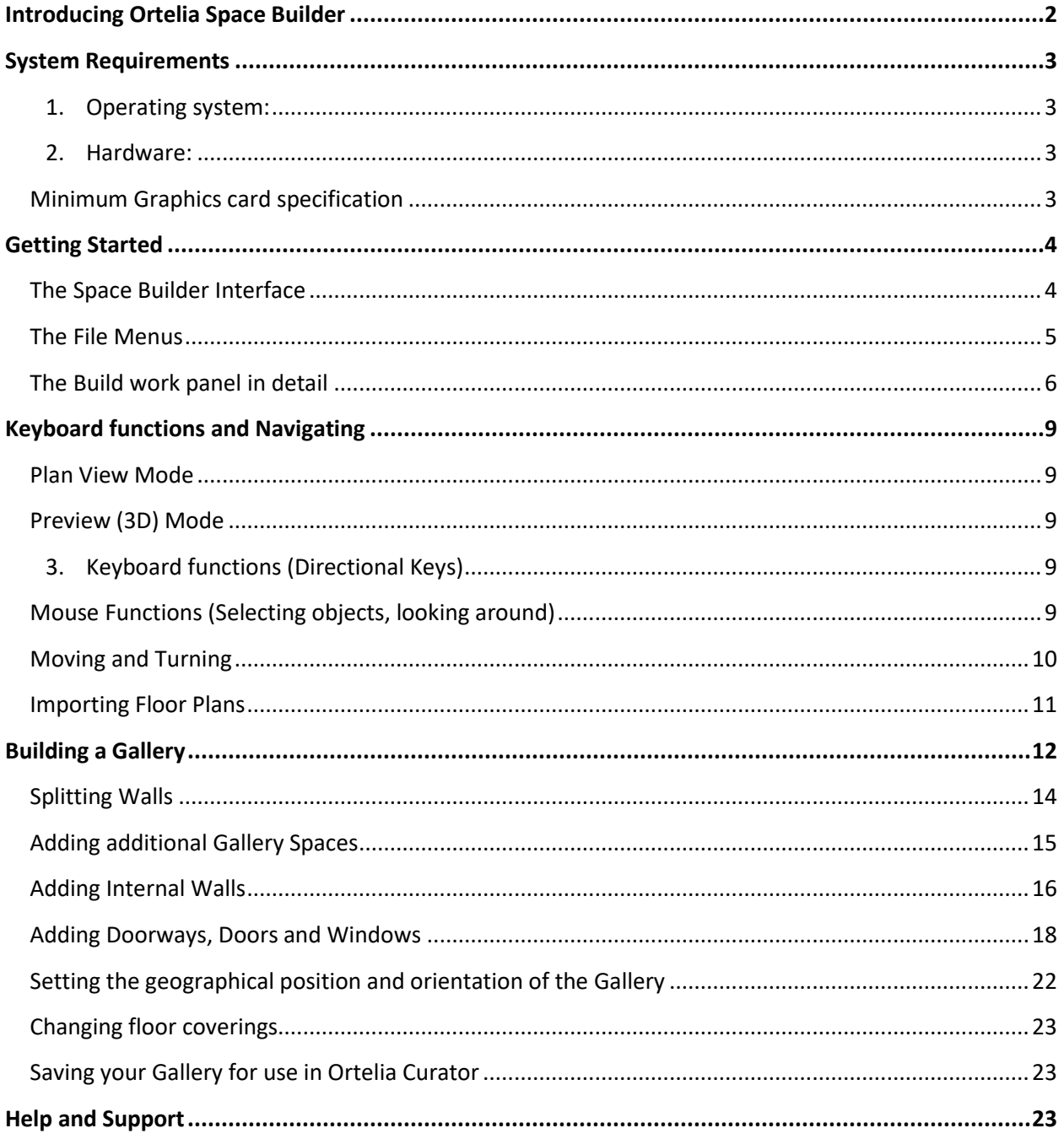

 $\begin{pmatrix} 1 \end{pmatrix}$ 

### **Introducing Ortelia Space Builder**

2

<span id="page-2-0"></span>Ortelia Space Builder™ is a 3D interactive tool for creating 3D gallery spaces for use in Ortelia Curator™. Ortelia Space Builder allows users to import floor-plans of gallery spaces. A scale 3D model of the gallery can be created from the floor-plans as well as inserting of doorways, doors, windows and square holes in walls. Users can set ceiling and wall height and wall thickness independently. Walls can be painted and the resulting gallery saved for use in Ortelia Curator™.

Ortelia Space Builder™ has been created specifically with gallery professionals in mind. Ortelia Space Builder requires no specialised CAD skills, it is easy to use and very quick to learn.

Ortelia Space Builder™ is bundled with Ortelia Curator and is installed at the same time. Refer to the Ortelia Curator Manual for installation instructions.

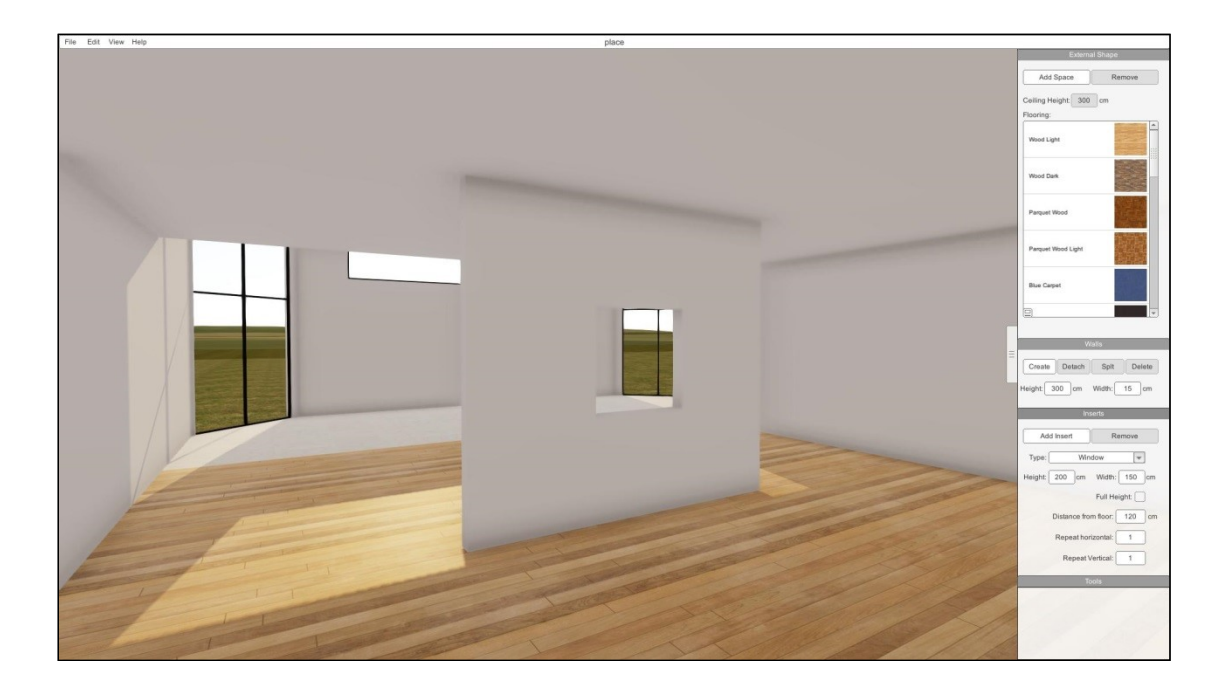

### <span id="page-3-0"></span>**System Requirements**

The following hardware and software configurations are recommended for running Ortelia Curator.

3

<span id="page-3-1"></span>**Operating system:**

- Microsoft Windows XP® (SP3)
- Microsoft Vista®*.*
- *Microsoft Windows 7®*
- *Microsoft Windows 10®*
- *Macintosh*
- *Linux operating systems are not supported.*

#### <span id="page-3-2"></span>**Hardware:**

- Recommended minimum of 2Gb of RAM
- Intel Core 2 Duo or Quad Core processor or above
- DirectX 9.0c (and above) capable graphics card with a minimum of 512Mb graphics memory (we recommend [Nvidia](http://www.nvidia.com/content/global/global.php) graphics cards, see below)

#### **Important Note**

*Ortelia Space Builder leverages many of the latest developments in graphics card technology. Specifically, the interactive environment utilizes Microsoft [DirectX](http://www.microsoft.com/games/en-US/aboutGFW/pages/directx.aspx) Shaders (Shader Model 3 support and above). Your graphics card (at a minimum) must support Microsoft DirectX 9c and above to ensure that your environment will display correctly. The following graphics cards are a minimum specification required to run Ortelia Curator.* 

### <span id="page-3-3"></span>**Minimum Graphics card specification**

ATI Radeon HD 3800 Series. and above - 512Mb Memory and above NVIDIA GeForce 8 Series and above - 512Mb Memory and above

**Note**: *We do not recommend the use of integrated motherboard graphics cards. It is highly recommended that a stand-alone graphics card be used.*

### <span id="page-4-0"></span>**Getting Started**

Ortelia Space Builder is installed with Ortelia Curator™.

To start Ortelia Space Builder™ go to the Windows start menu and navigate to the Ortelia Curator menu. Click on the Ortelia Space Builder link with your Left Mouse Button (LMB).

4

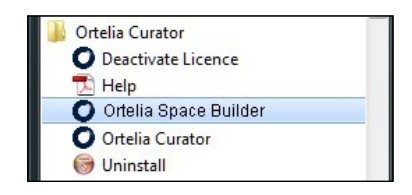

**Note**: *Load time will depend on the hardware configuration you are using. Refer to our [recommended hardware](file:///D:/Ortelia/Docs/MayneControls/system-requirements)  [configuration](file:///D:/Ortelia/Docs/MayneControls/system-requirements) above***.** 

#### <span id="page-4-1"></span>**The Space Builder Interface**

There are three key areas within the environment. These are:

- I. The File Menus
- II. The Build Panel
- III. The Build Work Space

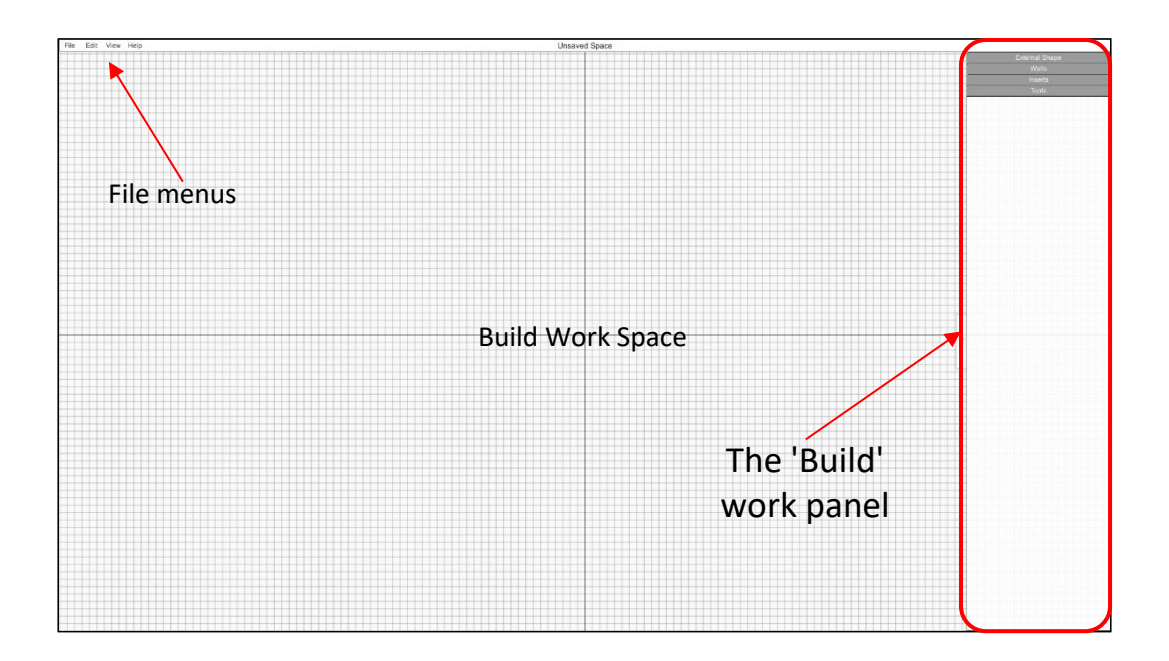

**The Ortelia Space Builder Interface**

#### <span id="page-5-0"></span>**The File Menus**

The 'File' menu consists of four menu items with each menu having its own drop-down. The menu items and their drop-downs are detailed below.

5

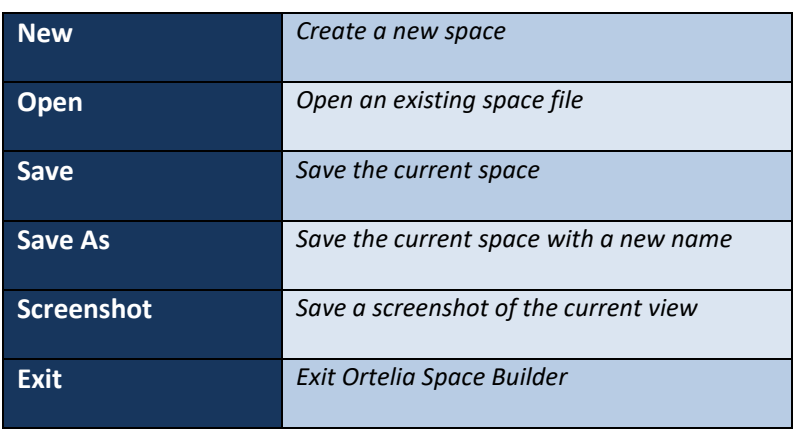

The **'***File*' menu gives users access to commonly used commands.

The '*Edit*' menu allows users to undo and redo actions.

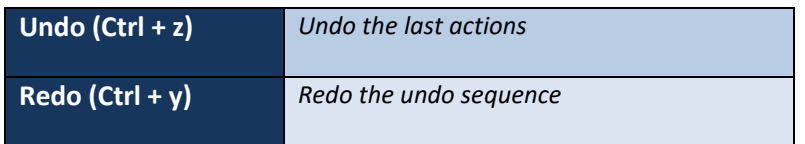

The '*View*' menu allows users to switch between 'Plan View' and 'Preview'.

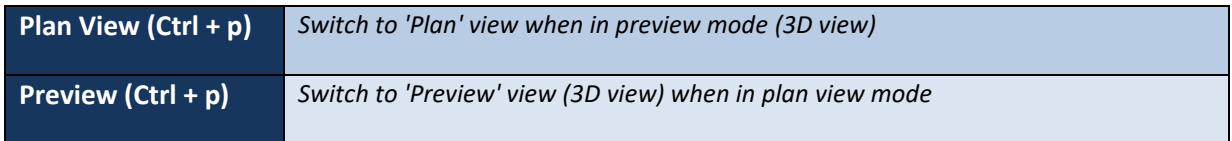

The '*Help*' menu gives access to this help manual and information about the software.

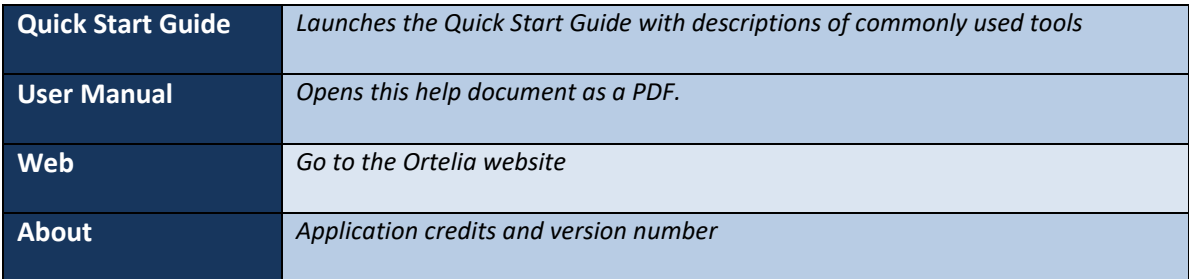

### <span id="page-6-0"></span>**The Build work panel in detail**

The 'Build' work panel is divided into four individual tabs that allow access to categorised functionality. The work panel tabs are summarised below:

6

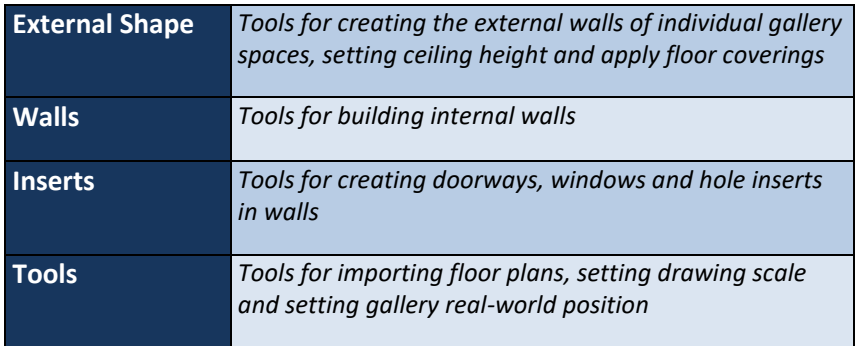

#### *The External Shape Tab*

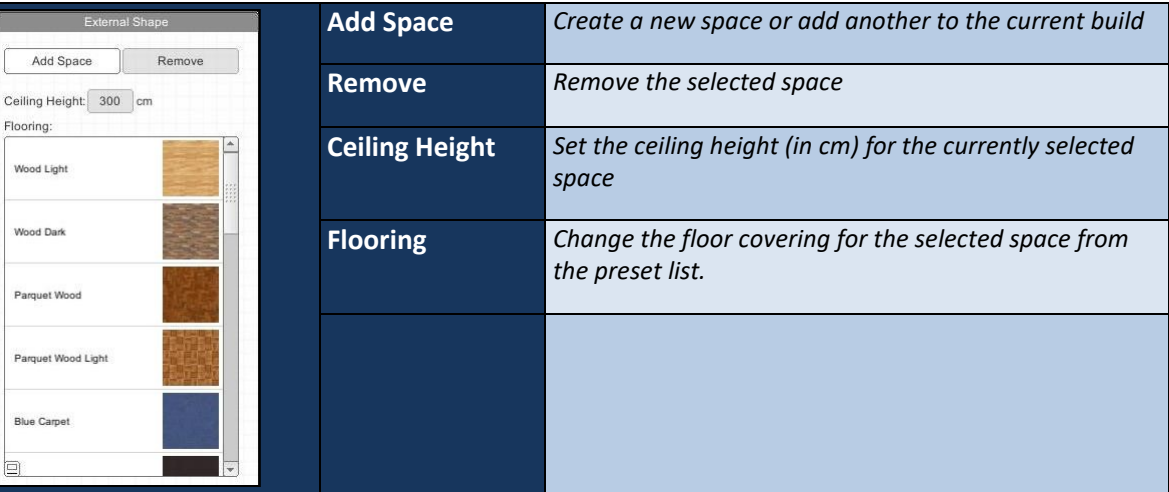

#### *The Walls Tab*

.<br>Wood

Parqu

Parqu

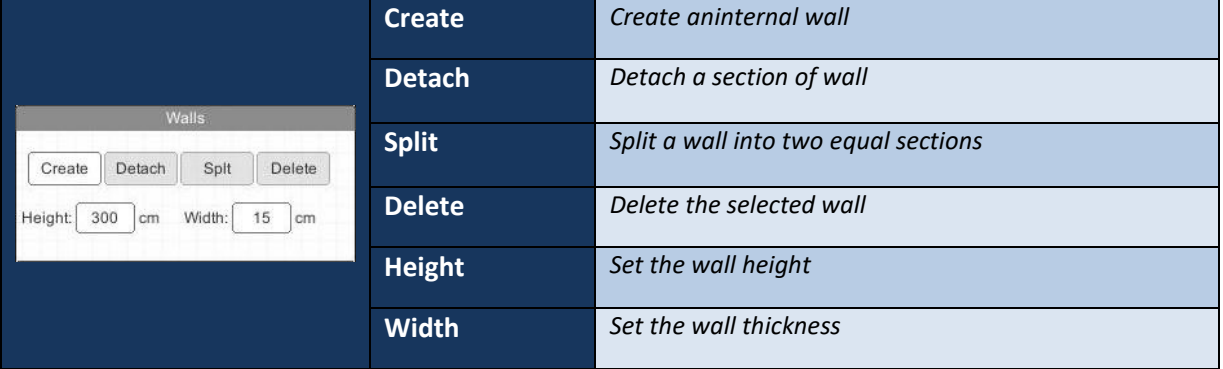

#### *The Tools Tab*

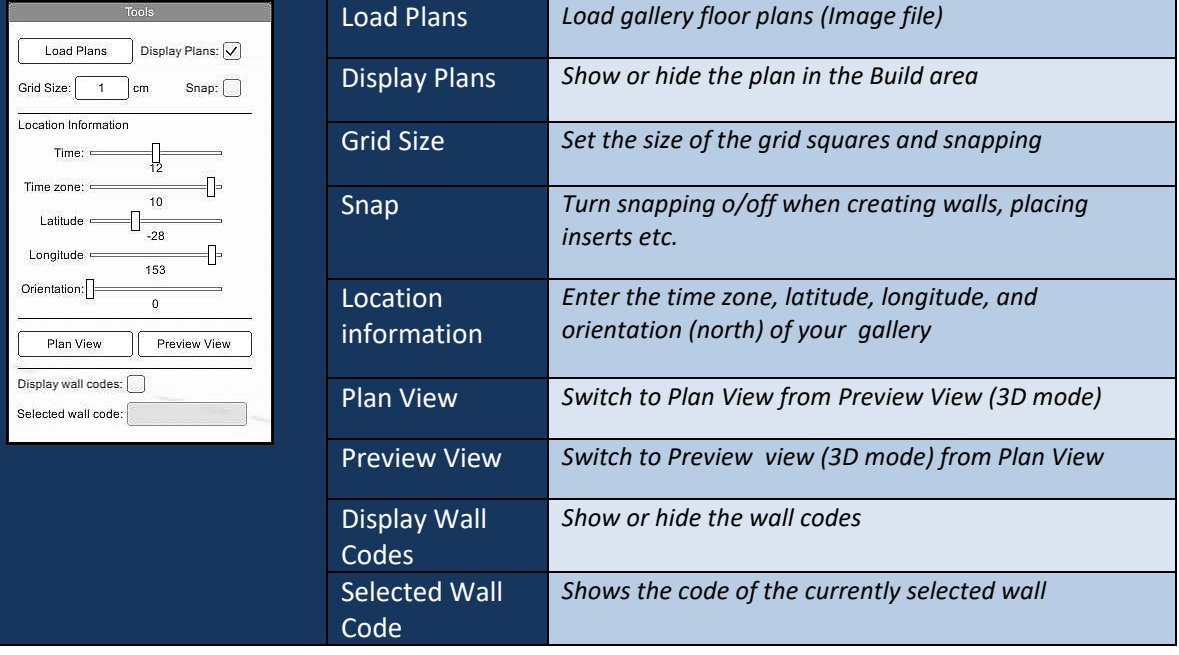

7 }

#### *The Inserts Tab*

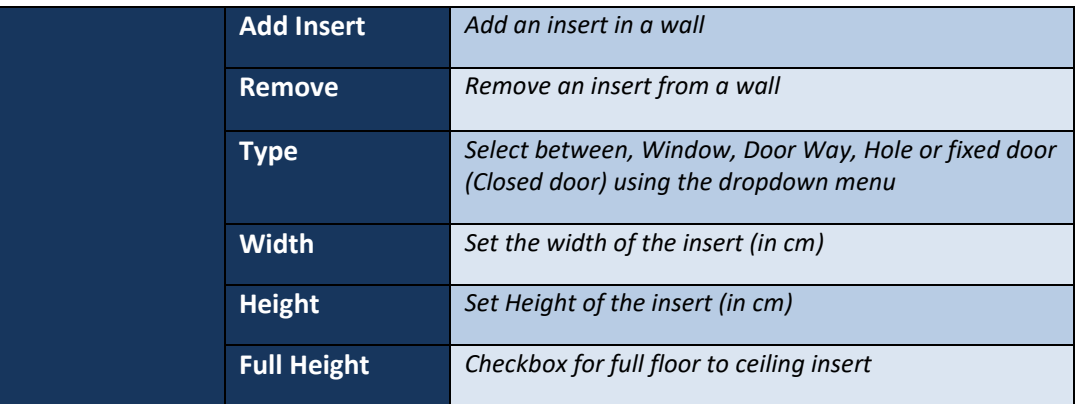

*Ortelia Interactive Spaces Copyright 2017*

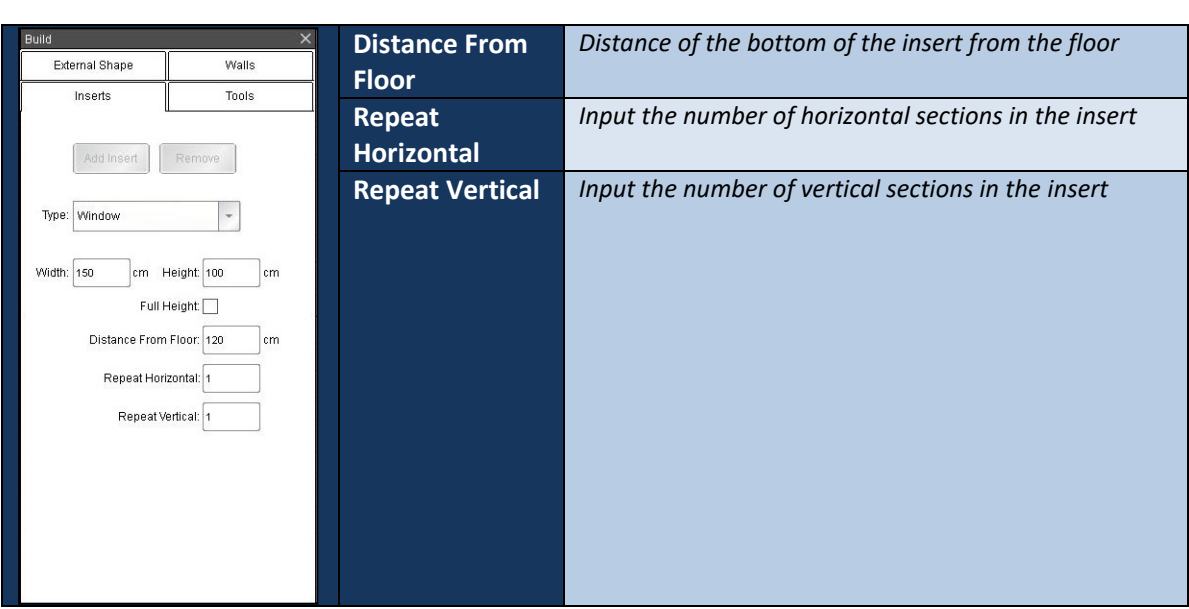

 $\{ 8 \}$ 

### <span id="page-9-0"></span>**Keyboard functions and Navigating**

There are a number of methods for interacting and moving around inside the Ortelia Space Builder™. A combination of keystrokes and mouse functions can be used to navigate.

9

#### <span id="page-9-1"></span>**Plan View Mode**

There are only two mouse functions needed to use and navigate in Plan View mode. The following table summarizes these functions.

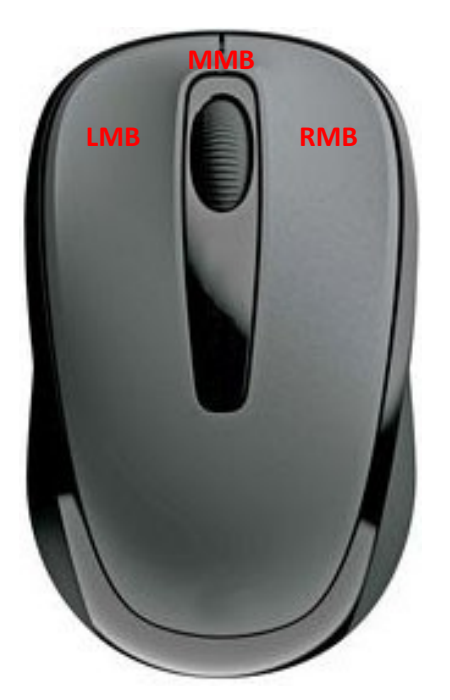

- **Left Mouse Button** (**LMB**) This button is the action button. You can use it to select/move walls, and complete input actions such as check boxes.
- **Middle Mouse Button** (**MMB**) The middle mouse button is used to pan around the work space. Click and hold the MMB and move your mouse to Pan.
- The **scroll wheel** can be used for zooming in and out in Plan View.

### <span id="page-9-2"></span>**Preview (3D) Mode**

#### <span id="page-9-3"></span>**Keyboard functions (Directional Keys)**

Both the arrow keys and the W,S,A,D keys can be used as directional keys to move around the environment.

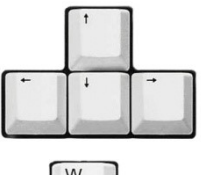

**Arrow** keys allow the following movement: Forward (Up arrow, Backwards (Down Arrow), Left (Left arrow) and Right (Right Arrow)

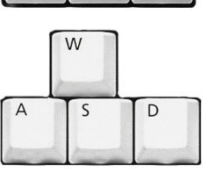

**W,S,A,D** keys allow the following movement: Forward (**W** key), Backwards (**S** Key), Left (**A** Key) and Right (**D** Key)

### <span id="page-9-4"></span>**Mouse Functions (Selecting objects, looking around)**

The mouse buttons serve various functions.

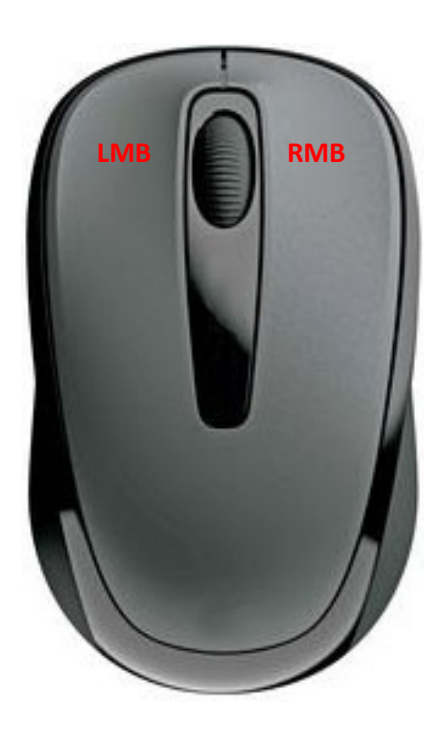

- **Left Mouse Button** (**LMB**) This button is the action button. You can use it to select/move walls, and complete input actions such as check boxes.
- **Right Mouse Button** (**RMB**) This button is used to **rotate** about the 3D preview environment. Hold the **RMB** down and then move your mouse sideways to rotate about. Use this in combination with the *direction key*s to move freely around the environment. For example, you can simply use the forward and backward directional keys to move in those directions while holding down the **RMB** to steer.

**Note**: *This is a very effective and efficient way to navigate the 3D environment.* **Hint**: *You can travel faster through the 3D environment by holding down the 'SHIFT' key while moving.*

#### <span id="page-10-0"></span>**Moving and Turning**

Use either the **arrow keys** or the **W**,**S**,**A**,**D** keys to move forward, backwards or pan sideways. Click and hold down the RMB in combination with the directional keys to turn corners and look around. The figure below demonstrates moving forward in the 3D environment while using the mouse to steer.

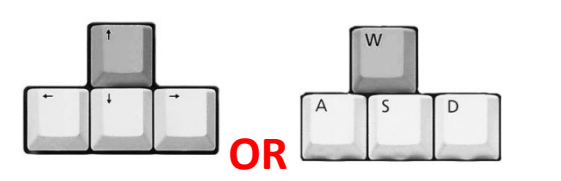

*Hold down either the Up Arrow key or the W* 

**+**

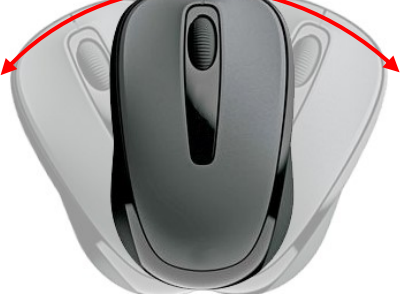

*key and Hold down the Right Mouse Button while moving the mouse sideways*

#### <span id="page-11-0"></span>**Importing Floor Plans**

To import a floor plan go to the '*Tools*' tab.

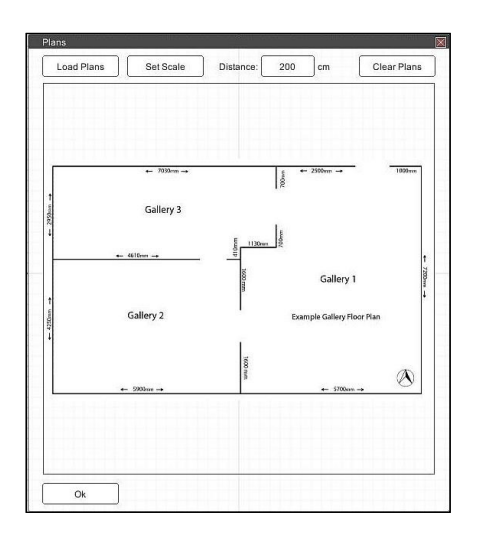

1. Click the '*Load Plans*' button.

11

- 2. The 'Plans' window will appear.
- 3. To Load a plan click the *'Load Plan Image*' button.

4. Navigate to the folder containing your plan image (.jpg format) and select it or use the example floor plan provided.

5. Once the plan has been loaded, it can be scaled to the correct real-world size ready for building.

6. To scale the plan to the correct real-world size click the

- 
- red line will be drawn).
- 7. Position the mouse  $\left\{ \left| \bigcap \right| \right\}$  cursor over the start point for your scale  $\left|\left|\frac{1}{\beta}\right|\right|$  scale  $\left|\left|\frac{1}{\beta}\right|\right|$  measurement and click with the LMB to place your  $\|\cdot\|^2$  and  $\| \cdot \|$  first point. 8. Move your mouse  $\begin{array}{c|c|c|c|c|c} & & & \end{array}$   $\begin{array}{c|c|c|c} \hline \text{ } & & & \end{array}$  as pointer to the next point (a

*'Set Scale*' button.

- 9. Click on the endpoint with your LMB
- 10. Enter the distance (in cm) in the Distance input box.
- 11. When you are finished click the '*Ok*' button.

The plan of the gallery will now appear in the workspace.

**Note:** *You do not need a plan to create a gallery. You can build a gallery without the use of a floor plan.* 

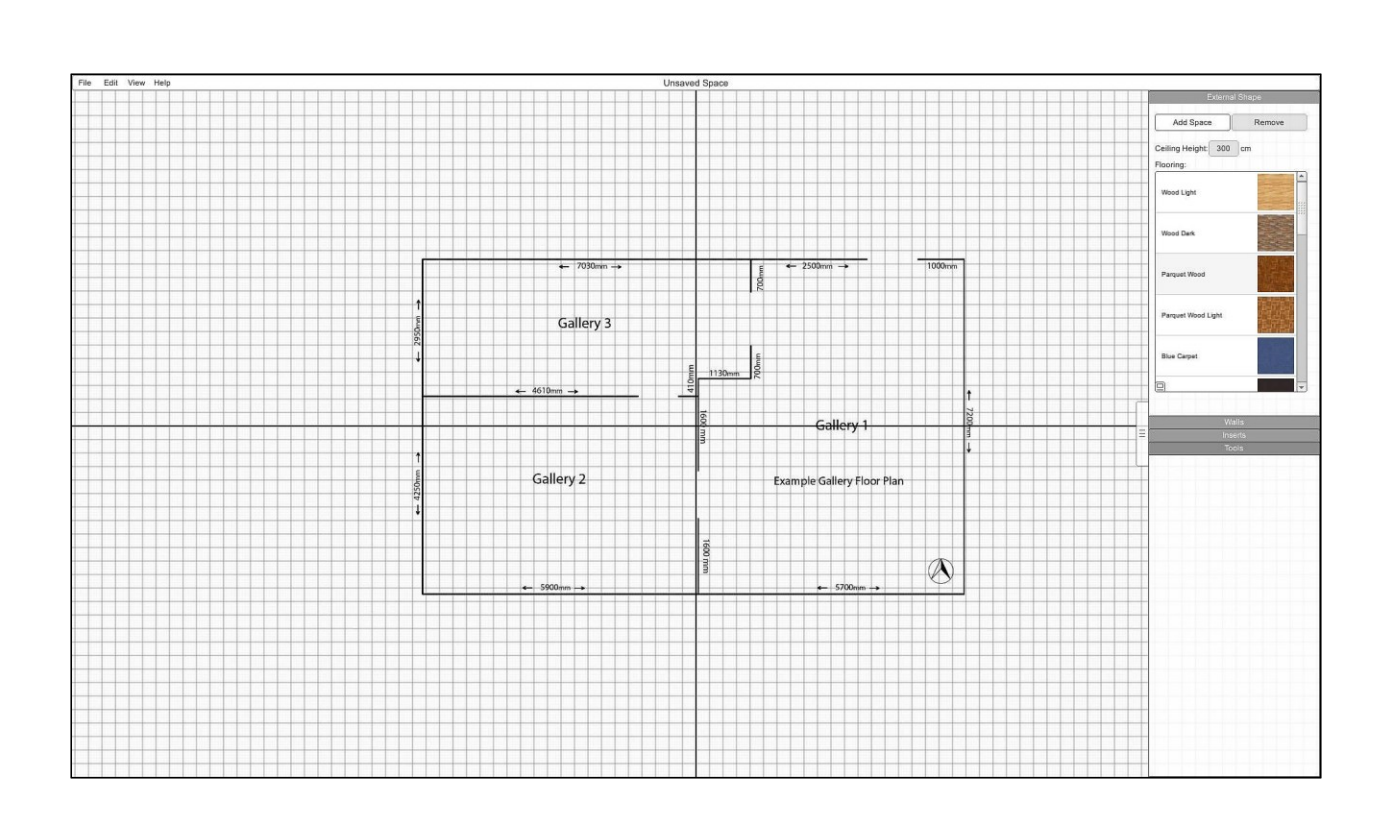

### <span id="page-12-0"></span>**Building a Gallery**

The first step in creating a gallery space is to create the individual spaces. To do this go to the '*External Shape*' tab.

- 1. Click on the 'Add Space' button.
- 2. Your cursor will change to a crosshair.
- 3. Click with the LMB on the first point where you want to start the external wall.
- 4. Move your cursor to the next point and click with the LMB to add the next point.
- 5. Trace your way around the first gallery space and finish the space by pressing 'Enter' on your keyboard.
- 6. The sequence below shows this process for creating the first space n the example file.

Note. If you do not want to complete the space simply press the 'Escape' key on your keyboard to abort the drawing operation.

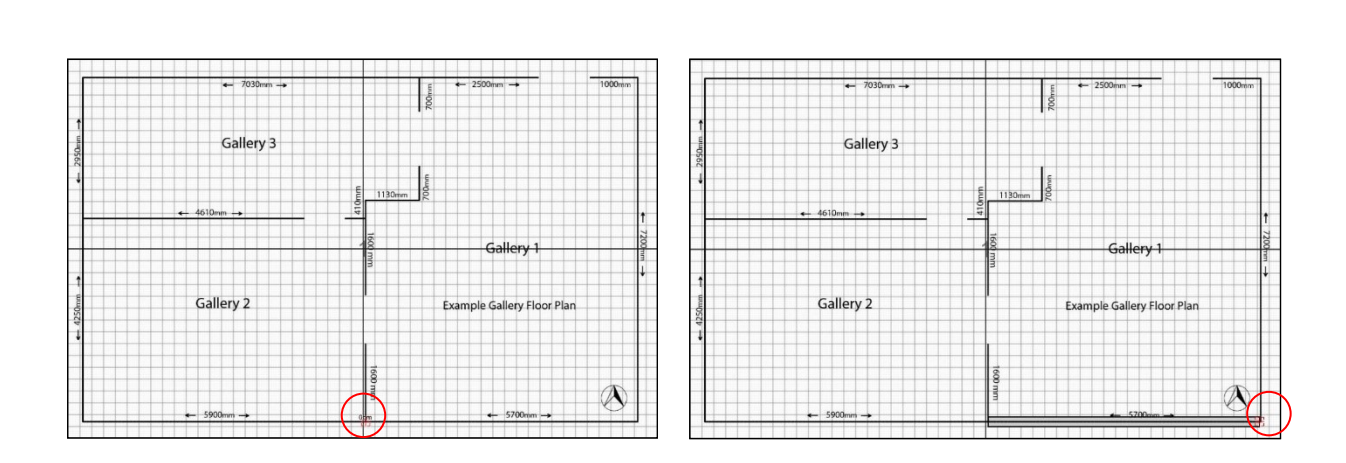

**1**. Place the cursor over the first point and click with the LMB

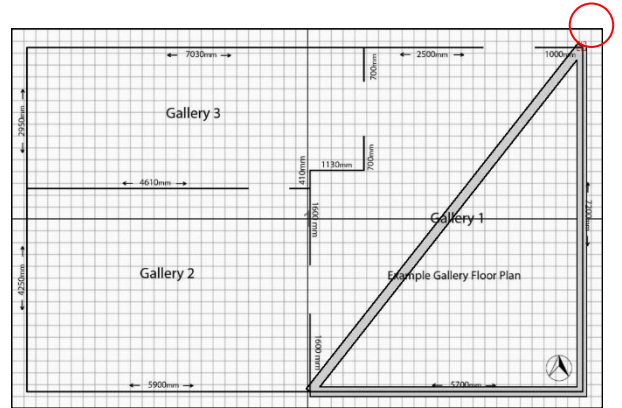

**3**. Continue around Gallery space one **4**. Continue to add points

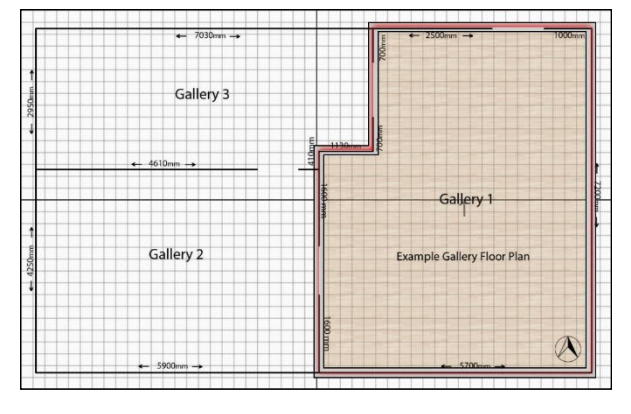

**5**. Press 'Enter' to complete the space. Set your ceiling height (in cm) in the 'Ceiling Height' input box.

**2**. Place the cursor over the next point point and click with the LMB

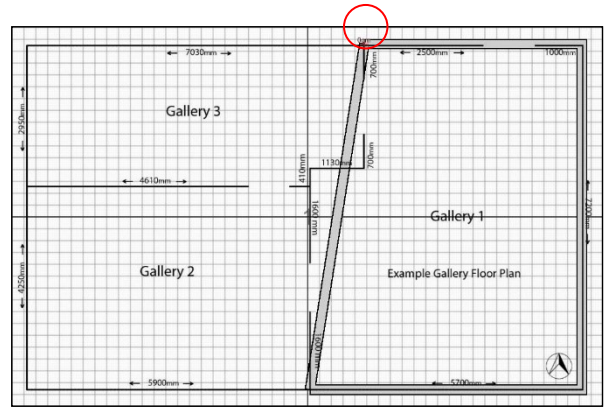

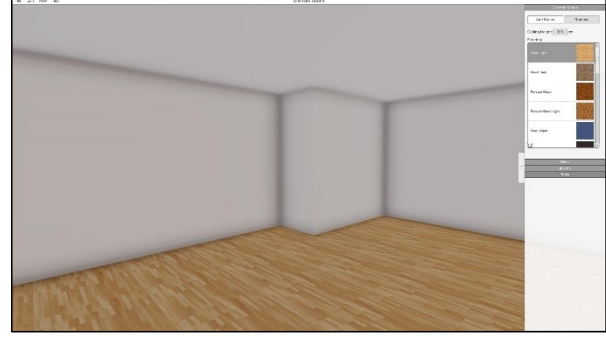

**6**. View your room in 3D view by clicking the '*Preview*' button in the '*Tools*' tab or using the shortcut Ctrl + p

### <span id="page-14-0"></span>**Splitting Walls**

Individual walls can be split into multiple segments if needed. The following steps describe how to split and move walls.

14

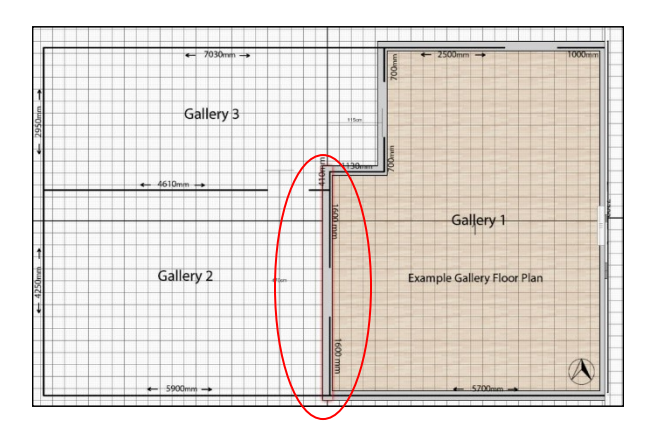

**1.** Select a wall by clicking on it with the LMB. The wall will be highlighted in red.

- Gallery 3 **Gallery** Gallery 2 Example Gallery Floor Plan
- **2.** In the '*Walls*' Tab click the '*Split*' Button. The wall will now by split in equal halves.

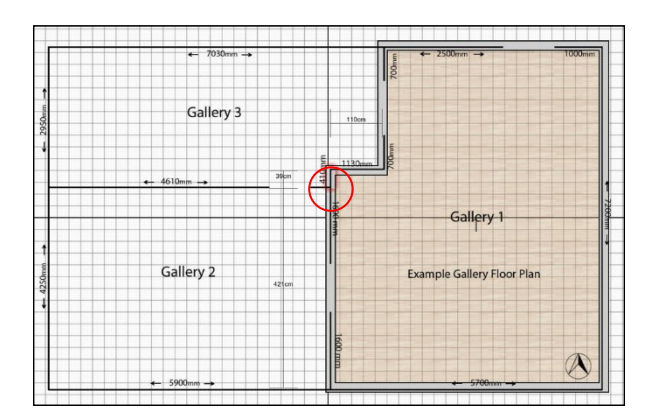

**3.** Click and hold the LMB on one end of the highlighted section of wall and move it to a new position. Release the LMB to finish.

### <span id="page-15-0"></span>**Adding additional Gallery Spaces**

The process for adding additional gallery spaces to the current space is the same as creating a new space. The following steps describe how to add additional spaces to your current build.

15

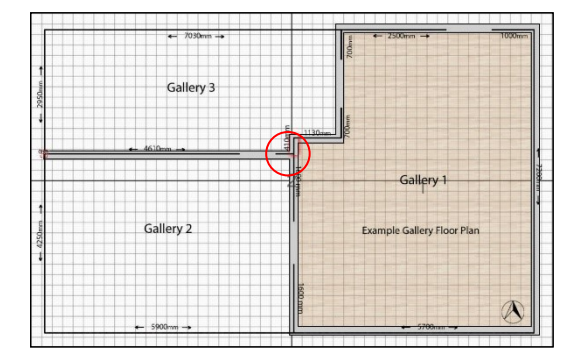

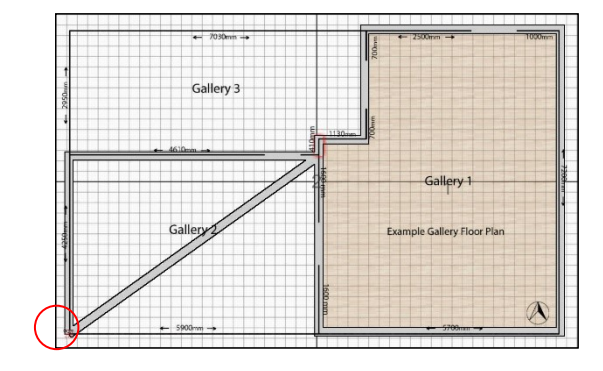

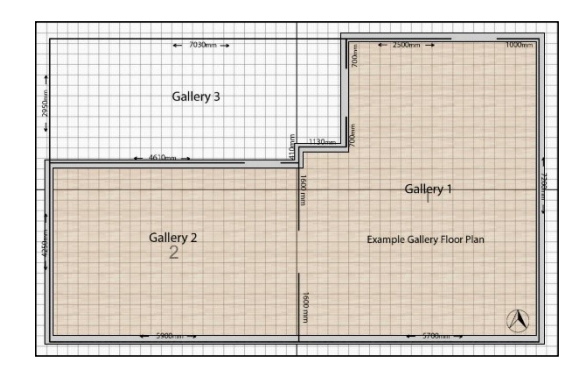

 $\begin{array}{c} \mathbf{1}_{\alpha}^{\prime\prime}=\mathbf{1}\\ \mathbf{1}_{\alpha}^{\prime\prime}=\mathbf{1} \end{array}$  $\frac{1}{2}$ 

**1.** Place the cursor over the first point and click with the LMB

**2.** Continue to add points

**3.** Press 'Enter' to complete the space. Set your ceiling height (in cm's) in the 'Ceiling Height' input box.

**4.** View your room in 3D view by clicking the '*Preview*' button in the '*Tools*' tab or using thhe shortcut Ctrl + p. In this example Gallery space One ceiling height is set at 320cm's an Gallery space Two at 280cm's.

Note that the common walls between the two spaces have been removed. These will be replaced by internal walls

### <span id="page-16-0"></span>**Adding Internal Walls**

When you have all the spaces added to your gallery you can begin to add internal walls. The following steps describe the process for adding internal walls to your gallery. To add internal walls go to the '*Walls*' Tab.

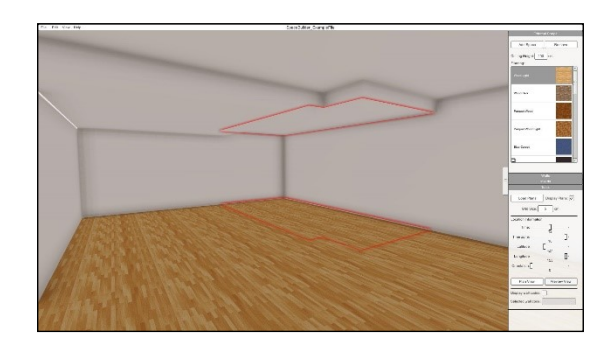

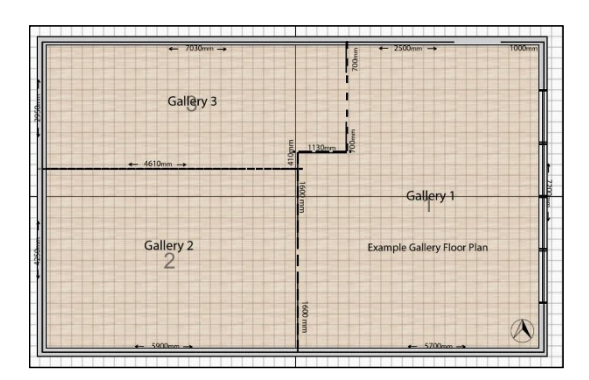

Gallery 3 Gallery 2 Example Gallery Floor Plan  $\mathbb{A}$  **1.** This 3D preview shows the entire gallery completed without internal walls. In this example Gallery 1 has a celing height of 320 cm, Gallery 2 is 290 cm and Gallery 3 is 270 cm.

**2.** The process for adding an internal wall is the same as that for creating external shape. Place the cursor over the first point and click with the LMB

**3.** Continue to add points

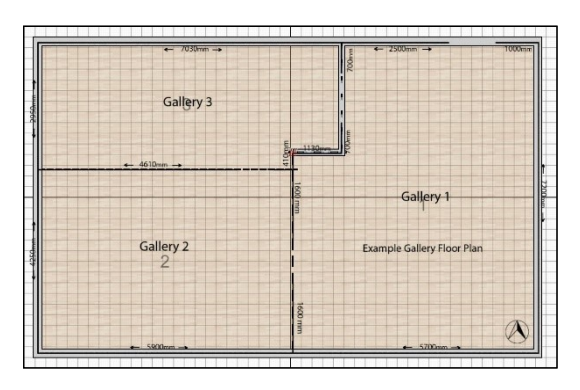

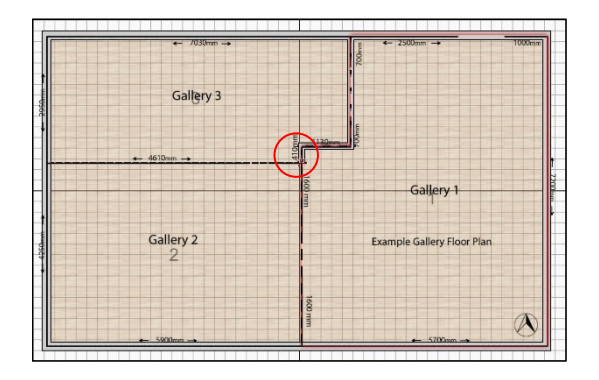

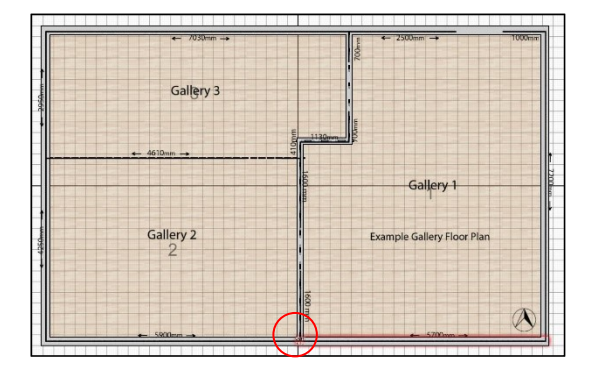

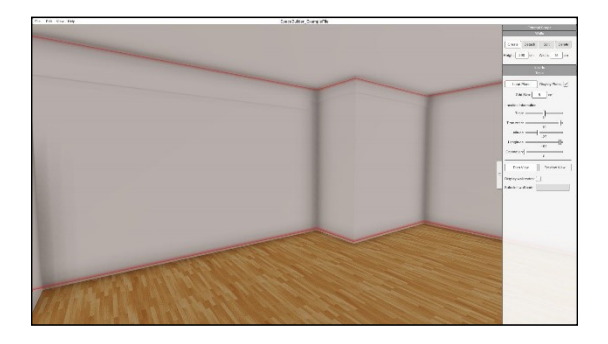

- **4.** Continue to add points
- 
- **5.** Add points where you want other walls to snap to.

**6.** Press 'Enter' to complete the wall

**7.** View your room in 3D view by clicking the '*Preview*' button in the '*Tools*' tab or using the shortcut Ctrl + p.

### <span id="page-18-0"></span>**Adding Doorways, Doors and Windows**

Adding doorways, Doors, Windows and Holes is very simple. To add inserts go to the '*Inserts*' tab. The following steps describe how to add inserts into the walls of your current build.

18

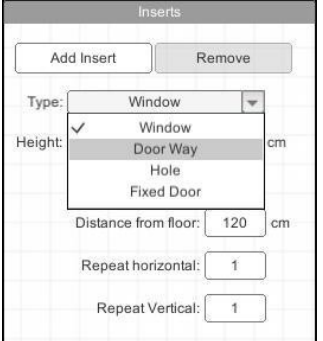

**1.** From the '*Inserts*' Tab choose '*Door Way*' from the '*Type*' drop-down menu

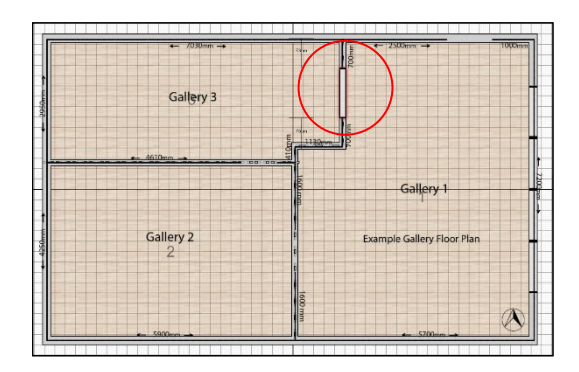

**2.** Click on the *'Add Insert*' button and move your cursor over the wall where you want the doorway to be placed. Note that as you move the insert the distance from each wall is displayed. Set the width and height of the doorway in the relevant input boxers.

Note that if an insert is selected, the dimensions/type/etc from that insert will be used for the new insert.

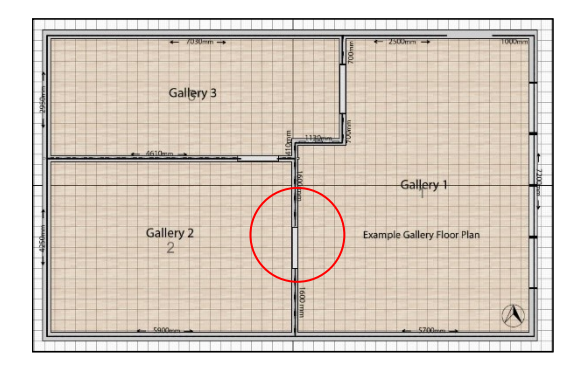

**3.** Continue to add doorways as shown and setting their width and height.

**4.** From the '*Inserts*' Tab choose 'Fixed *Door*' option from the '*Type*' drop-down menu. Place the door as shown and set the desired width and height.

**5.** This 3D preview shows the fixed door in place.

**6.** Inserts can only be manipulated in the 2D view. Simply click on a doorway with the LMB and drag it where you want it.

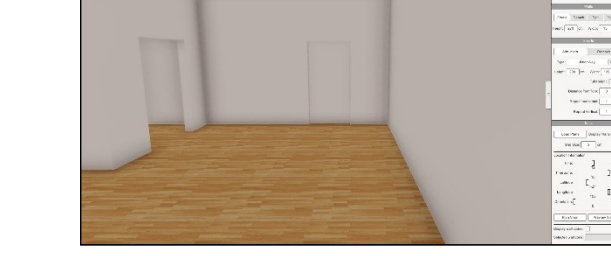

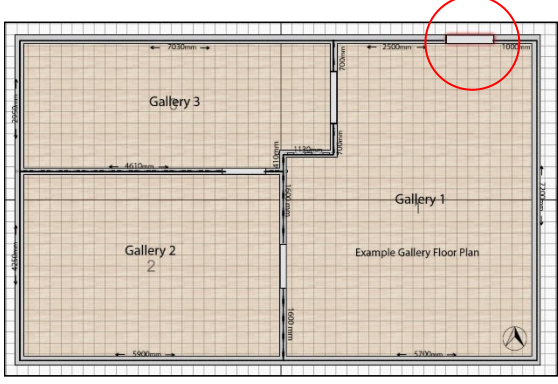

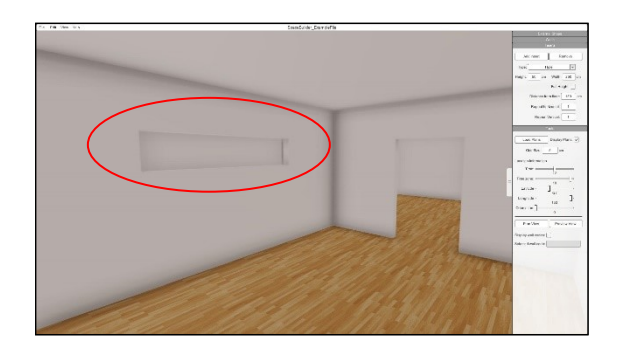

**7.** To add a hole in a wall select '*Hole*' from the '*Type*' dropdown menu and click on the wall that you would like the insert in. You can only do this in Plan view.

Set the width and height of the hole. You can adjust the position of the hole interactively in Preview Mode.

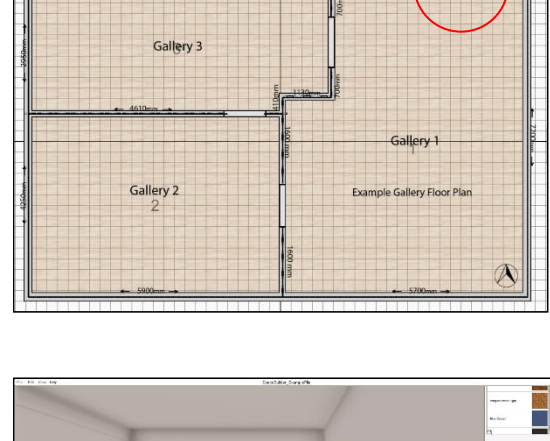

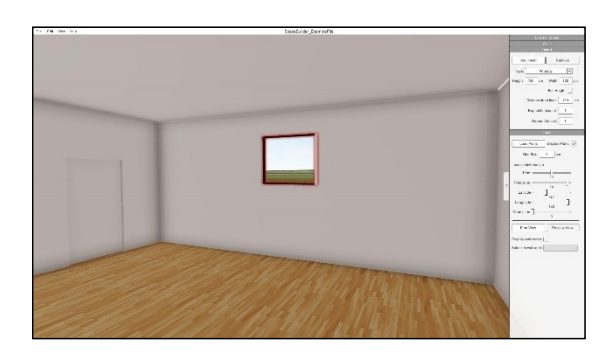

**8.** To add a window in a wall select '*Window*' from the '*Type*' drop-down menu and click on the wall that you would like the insert in. You can do this in Plan view and Preview mode.

Set the width and height of the window. You can adjust the position of the window interactively in Preview Mode.

Windows can also be tiled by inputting the number of horizontal and vertical repeats in the relevant input boxes in the '*Inserts*' tab. Fixed doors can also be tiled horizontally. The following are some examples of windows set at varying repeats horizontally and vertically.

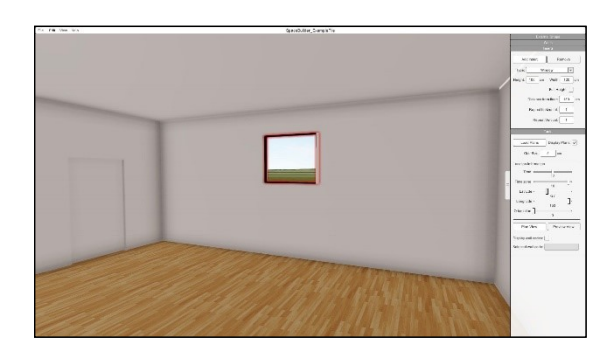

Single window. One horizontal repeat and one vertical repeat

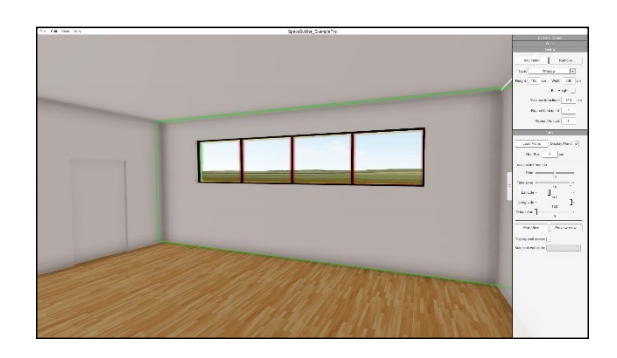

Four horizontal repeats and one vertical repeat

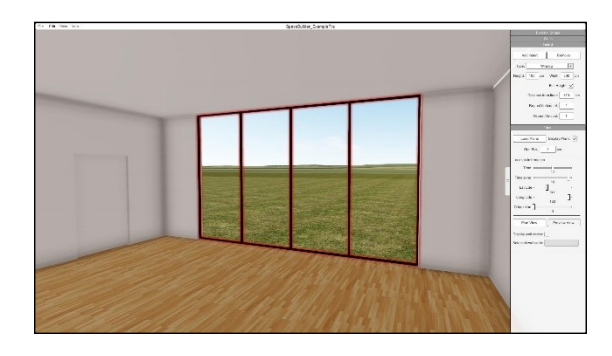

Four horizontal repeats and one vertical repeat with the '*Full Height*' checkbox activated

*Ortelia Interactive Spaces Copyright 2017*

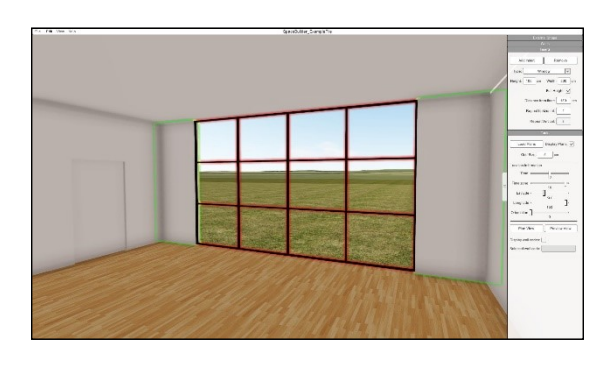

Four horizontal repeats and four vertical repeats with the '*Full Height*' checkbox activated

### <span id="page-22-0"></span>**Setting the geographical position and orientation of the Gallery**

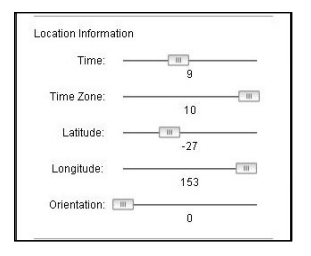

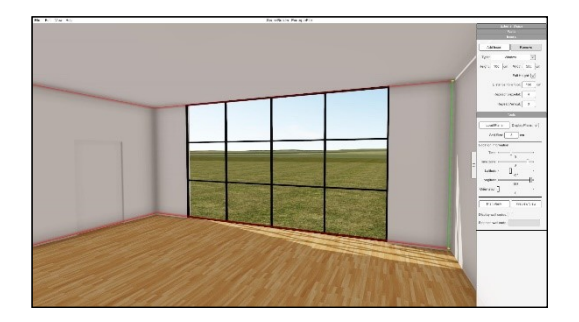

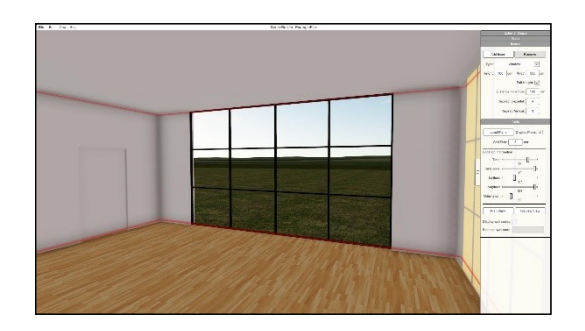

To set your gallery in real-world space go to the '*Tools*' tab.

- 1. Set you timezone relative to GMT using the 'Time' slider
- 2. Set the Latitude and the Longitude using the sliders
- 3. Set the orientation of the gallery using the slider. O° is Due North, 90° due East, 180° is Due South and 270° is Due West.

To test the effects of light and shadow resulting from exterior light use the '*Time*' slider. The following examples are for a gallery located at **Latitude** 27°25'S and **Longitude** 153° 9' E.

**5 AM**

**9 AM**

**5 PM**

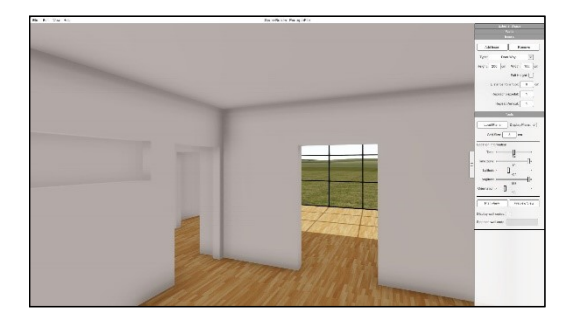

### <span id="page-23-0"></span>**Changing floor coverings**

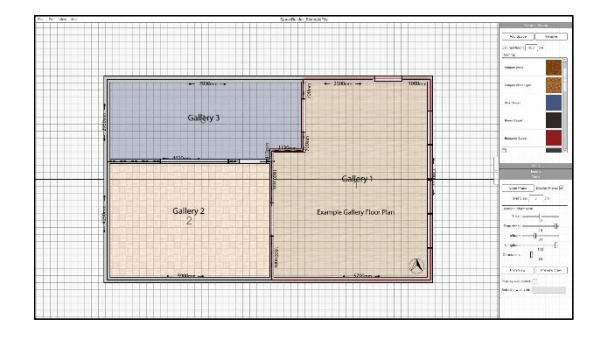

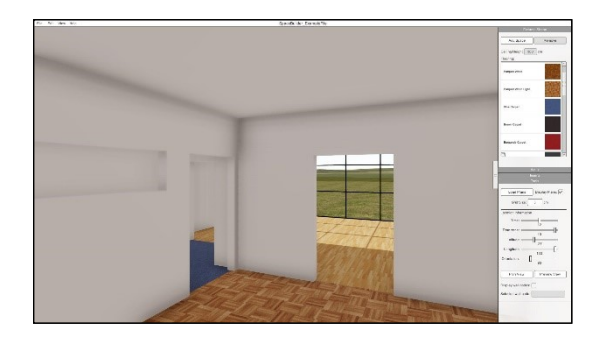

**1.** To change floor coverings the 'External Walls' tab must be active.

Select the space that you want to change (in either plan view or preview mode) and then scroll through the available pre-defined floor coverings in the '*Flooring*' list. Select the floor covering you would like to apply by clicking on it witht he LMB

**2.** Priview mode showing all three gallery spaces with different floor coverings.

#### <span id="page-23-1"></span>**Saving your Gallery for use in Ortelia Curator**

Save your gallery by going to the '*File*' menu and selecting '*Save*'. If it is the first time you are saving your gallery it will be saved to the default 'Galleries' folder and will be available for use in Ortelia Curator.

You can choose '*Save As*' and navigate to the folder where you want to save th file.

There may be instances where you need to add your gallery to the list of saved galleries in Ortelia Curator for future use. This would be the case if you saved your gallery to somewhere *other than* the default 'Galleries' folder. The following steps will guide you through the process.

<span id="page-23-2"></span>1. Locate the gallery file you would like to add. The extension will be *.ocs,* for example, MyGallery.ocs.

View from Gallery number two at 5 AM

- 2. You need to copy this gallery file to the Ortelia Curator '*Spaces*'. *Typically, this will be:* 
	- a. *C:\Users\Your Username\Documents\Ortelia\Curator\Spaces* Windows
	- b. *Users/Username/Documents/Ortelia/Curator/Spaces* Macintosh
- 3. The next time you start Ortelia Curator your gallery will appear in the list.

### **Help and Support**

Support Options: Website: [http://orteliacurator.com](http://orteliacurator.com/) Forums: <http://ortelia.com/Forums/> Email: [support@orteliacurator.com](mailto:support@orteliacurator.com?subject=Ortelia%20Curator%20Support)

Please allow 24 hours for support requests to be answered.

Contact Details: Ortelia Interactive Spaces PO Box 3129 Newmarket , 4051 Queensland Australia

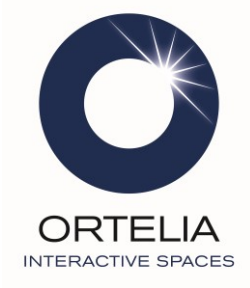